# مادختسإ Wireshark ىلع Cisco Business WAP Wireshark ىلإ ةرشابم قفدت :مزحلا ليلحتل  $\overline{\phantom{0}}$

# فدهلا

لوصو ةطقن مادختساب ةكبشلا رورم ةكرحل ةمزح طاقتلا ذيفنت ةيفيك لاقملا اذه حرشي Cisco Business Wireless (WAP)، اهقفدتو ةرشابم ىلإ Wireshark.

# تايوتحملا لودج

- ةرركتملا ةلئسألاو ةمدقملا ●
- ؟ةمزحلا طاقتلا وه ام ●
- ؟اهطاقتلا نكمي يتلا مزحلا عاونأ ام ●
- ؟WAP ىلع ةمزحلا طاقتلا ءارجإ اهلالخ نم نكمي يتلا قرطلا يه ام ●
- <u>؟ةمزحلا قفد ينننكمي ني</u>أ •
- قي بطتلل قلباقل ا ةزهجألاو جماربال رادصإ •
- Wireshark ليزنت ●
- WAP ىلإ لوخدلا ليجست ●
- دعب نع تانايبلا ةمزح طاقتلا حرش ●
- Wireshark ىلإ ةرشابم طاقتلا ليغشت ●

# ةرركتملا ةلئسألاو ةمدقملا

لوؤسم ىلع نيءتي ارما اهحالصإو ءاطخالI فاشكتساو ةبقارملاو نيوكتلI تاري يغت دعت !نمثب ردقي ال اهلامعتسال ةطيسب ةادأ كالتما نا .رركتم لكشب هعم لماعتلا ةكبشلا مزحلا تاعومجمب ةصاخلا تايساسألا عم ةحارلا نم ديزم ىلع لوصحلا وه ةلاقملا هذه نم فدهلا بيجن انعدف ،ةيلمعلا هذهب ةيارد ىلع نكت مل اذإ .Wireshark ىلإ مزحلا قفدت ةيفيك كلذكو .لعفلاب كيدل نوكت دق يتلا ةلئسألا ضعب ىلع

ءاطخأ فاشكتسأ نع ثحبي صخش يأل اناجم مزح للحم Wireshark ربتعي ،ةيادبلا يف رورملا ةكرح زرف كلذكو طاقتلالل تارايخلا نم ديدعلا Wireshark رفوي .اهحالصإو ةكبشلا ردصملاً رايخ لوح لـُيصَافت ىلء لَوْصَحِلل <u>[Wireshark](https://www.wireshark.org/)</u> ىلإ هجوت .ةفُـلتَّخم تَاملَءم ةدعَب .اذه حوتفملا

# ؟ةمزحلا طاقتلا وه ام

فاشكتسأ يف ةديفم نوكت نأ نكمي ةادأ وه ،PCAP فلمب اضيأ فورعملاو ،ةمزحلا طاقتلا تقولا يف كتكبش يف ةزهجأل انيب ةلسرم ةمزح لك ليجست منكمي .اهحالصإو ءاطخأل ا نأ نكمي يتلاو ،ةكبشلا رورم ةكرح ليصافت يف ثحبلاب مزحلا طاقتلا كل حمسي .يلعفلا نأ كنكمي .ةلشاافلا ةقداصملاو لوكوتوربلا تاثداحمو زاهجلا فاشتكا نم ءيش لك نمضتت نكمي .ةددحملا تاكبشلا ىلع ةزهجالا نيب لعافت لكو نيعم رورم ةكرح قفدت راسم ىرت ةيلخادلا لاغشألاب ةصاخلا x ةعشأ لثم هنإ .ةجاحلا بسح ليلحتلا نم ديزمل مزحلا هذه ظفح .مزحلا لقن ربع ةكبشلل

# ؟اهطاقتلا نكمي يتلا مزحلا عاونأ ام

:مزحلا نم ةيلاتلا عاونألا طاقتلا WAP زاهجل نكمي

مت يتال مزحلا نمضتت .ويدارل اتاهجاو ىلع ايكلسال ةلقانو ةملتسم ةمزح 802.11· 802.11. سأر ويدارلا تاهجاو ىلع اهطاقتلا

.تنرثيإ ةهجاو ىلع اهلاسرإو اهلابقتسا مت يتلا 802.3 مزحلا·

طاقن لثم ،ةيلخادلا ةيقطنملا تاهجاولا ىلع اهلاسرإو اهلابقتسا متي يتلا 802.3 مزحلا· .(WDS (يكلساللا عيزوتلا ماظن تاهجاوو (VAPs (ةيرهاظلا لوصولا

### ؟WAP ىلع ةمزحلا طاقتلا ءارجإ اهلالخ نم نكمي يتلا قرطلا يه ام

:ناتحاتم ةمزحلا طاقتلال ناتقيرط كانه

نكمي .WAP زاهج ىلء فـالم يف ةطقتـلملI مزحلI نءنخت متي *- يِلحملI طاقتلالI بولسi* .1 متي .(TFTP (طسبملا تافلملا لقن لوكوتورب مداخ ىلإ فلملا لقن WAP زاهجل رايتخإ كنكمي .Wireshark مادختساب هصحف نكميو PCAP قيسنتب فلملا قيسنت .ةيلحملا طاقتلال ا ةقيرط ديدحتل *زاهجلا اذه ىلع فلملا ظفح* 

،(UI) بيو مدختس م ةهجاو ثدحأ نمضتت ي تلاو ،ةيلحمل طاقتل الى ققي ط لض فت تنك اذإ ) .[فلم ليمحت :ةمزحلا ليلحتل WAP ىلع Wireshark مادختسإ](https://www.cisco.com/c/ar_ae/support/docs/smb/wireless/cisco-small-business-500-series-wireless-access-points/1385-Using-Wireshark-on-a-WAP-for-Packet-Analysis-Upload-File.html) ةعجارم كنكميف

ةقيرطل مدقألا (GUI) ةيموس رلl مدختسملI ةهجاو مدختست ةلاقم ضرع لضفت تنك اذإ <u>لوصو ةطقن ىلع ءادألا نيسحتل مزحلا طاقت ل نيوكت</u> ةعجارم كنكميف ،ةيلحملا طاقت لال . <u>ةيكل</u>س|ل

تقولا يف اهطاقتلا متي يتلا مزحلا ميجوت ةداعإ متي - د*عب نع طاقتلالا بولسأ* .2 ىلإ قفد رايتخإ كنكمي .Wireshark جمانرب ربع لمعي يجراخ رتويبمك ىلإ يلعفلا مجحل دح دوجو مدع يه ةقيرطلا هذه ةزيمو .دعب نع طاقتلالا ةقيرط ديدحتل *ديعب فيضم* .اهطاقتلا نكمي يتلا مزحلا

!ىلع أرقاف ،كليضفت وه اذه ناك اذإ اذل ،ديعب فيضم ىلإ قفدلا يلع لاقملا اذه زكري

# ؟ةمزحلا قفد يننكمي نيأ

زاهج ةطساوب ةلوحملاو ةملتسملا مزحلا طاقتلا ةيكلساللا ةمزحلا طاقتلا ةزيم حيتت ةكبش لوكوتورب للحم ةطساوب ةطقتلملا مزحلا ليلحت نكمي كلذ دعب .اهنيزختو WAP نء مزحلا للحم تاقيبطت نم ديدعلا كانه .ءادألاً نيسحت وأ اهحالصإو ءاطخألا فاشكتسال .Wireshark جمانرب ىلع زكرن ،ةلاقملا هذه يف .تنرتنإلا ربع ةرفوتملا ةيجراخ تاهج جاتنإ

ىلإ يلعفال تقولا يف مزحلا لاسرإ Cisco Business WAPs نم زرطال ضعبال نكمي ةهجاول لثامم هنإ .بيولا ىلإ دنتسملا مزحلا زيمرت كفو للحم عقوم وهو ،CloudShark عم ةفاضملا تارايخلا نم ديدعلا نمضتت يتلا ةمزحلا ليلحتل (UI (Wireshark مدختسم نم ديزمل .دعب نع طاقتلالا ةقيرط ديدحتل CloudShark *ولل Stream ر*ايتخإ كنكمي .كارتشالI :ةيلاتلا تاطابترالا قوف رقنا ،تامولعملا

- (تنرتنإلا ىلع يمسرلا مهعقوم) [CloudShark](https://cloudshark.io/)●
- [581WAP وأ 125WAP ىلع مزحلا ليلحتل CloudShark جمد](/content/en/us/support/docs/smb/wireless/cisco-small-business-wireless-access-points/Integrating-Cloudshark-wap125-wap581.html) ●
- [لماكت CloudShark عم WAP571 و WAP571E](/content/en/us/support/docs/smb/wireless/cisco-small-business-wireless-access-points/Cloudshark-wap_571.html)

يحيضوتلا ضرعلا ضارغأل اهنيمضت متي .Cisco اهمعدت وأ CloudShark وأ Wireshark كلمت ال [.CloudShark](https://cloudshark.io/) وأ [Wireshark](https://www.wireshark.org/) ب لصتا ،معدلا ىلع لوصحلل .طقف

# قيبطتلل ةلباقلا ةزهجألاو جماربلا رادصإ

- 1.0.2.0 رادصإلا 125WAP●
- 1.1.1.0 رادصإلا 150WAP●
- 1.0.6.8 رادصإلا 121،WAP●
- 1.1.1.0 رادصإلا 361WAP●
- 1.0.2.0 رادصإلا 581WAP●
- 1.1.0.4 رادصإلا 571WAP●
- WAP571E، رادصإلا 1.1.0.4

# Wireshark ليزنت

### 1 ةوطخلا

ىرتس .**لـيزنت** قوف رقنا .بسانملا رادصإلI ددح .بيولI ىلع <u>[Wireshark](https://www.wireshark.org/)</u> عقوم ىلإ لـقتنا .ةشاشلا راسي لفسأ يف ليزنتلا ةيلمع مدقت

# 2 ةوطخلا

.مب صاخلا قيبطتلا تيبثتل Wireshark فلم ددحو رتويبمكلا ىلع *تاليزنتلا* ىلإ لقتنا

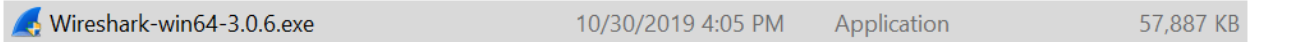

#### WAP ىلإ لوخدلا ليجست in 1

ةصاخلا دامتعالا تانايب لخدأ .WAP ب صاخلا IP ناونع لخدأ ،كب صاخلا بيولا ضرعتسم يف ّةداعإب تαمّق وأ زاهجِلَا اذه يلاإ لوصولِابَ اهيف موقتَ يتَالا ىلوألاً ةرملا يُه هذه تتناك اذإ .كب ةجاحب تنك اذإ .*Cisco* امه نييضارتفالI رورملI ةملكو مدختسملI مساً نإف ،عنصملI طبض ) <u>[Access](/content/en/us/support/docs/smb/wireless/cisco-small-business-100-series-wireless-access-points/smb5499-access-the-web-based-utility-of-the-wireless-access-point-wa.html)</u> ةلاقم يف ةدراولا تاوطخلا عابتا كنكمي ،لوخدلا ليجست ةيفيك لوح تاداشرإ ىلإ <u>.ةيكلس|لل| لوصول| ةطقنل بيول| ىل| ةدنتسمل| ةدعاسمل| ةادأل|ب </u>ةصاخل| <u>[\(WAP](/content/en/us/support/docs/smb/wireless/cisco-small-business-100-series-wireless-access-points/smb5499-access-the-web-based-utility-of-the-wireless-access-point-wa.html)</u>

# ahaha CISCO

# Wireless Access Point

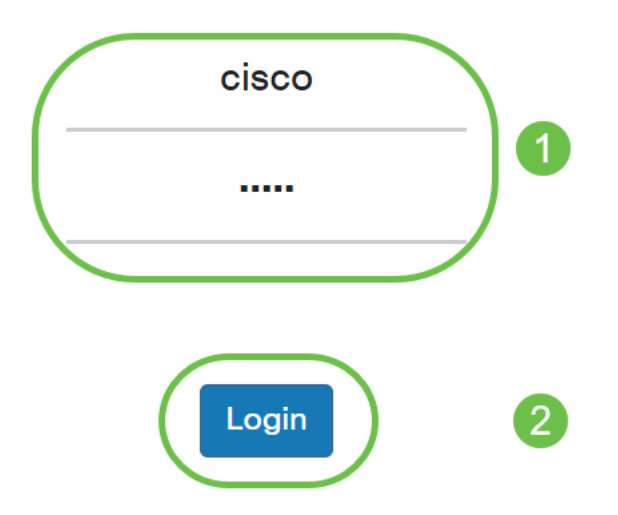

#### دعب نع تانايبلا ةمزح طاقتلا حرش ٦

طاقتالال ةهجولا ذف $\sim$ مك ديءب ذف $\sim$ م ديدحت ةيناكمإ "ةديءبال ةمزحلا طاقت $\cup$ " ةزيم كل حيتت مداخ لمعي .Windows ل Wireshark ةكبش للحم ةادأ عم نارتقالاب ةزيملا هذه لمعت .ةمزحلا ي ف مكحتال لوكوتورب ل|صت| ل|لخ نم ةطقتلمل| مزحلا لسرىو WAP زاهج ىلع مزحلا طاقت ل .Wireshark ةادأب (TCP (لاسرإلا

تانايبال رورم ةكرح ضرعب Wireshark ةادأ لغشي يذلI Microsoft Windows رتويبمك كل حمسي يف ةيسايق ةزيم دعب نع مزحلا طاقت ل ةادأ دعت .اهليلحتو اهليجستو اهطاقتلا مت يتلا .Windows ل Wireshark ةادأ

لمعت Wireshark ةادأ نإف ،Linux لبق نم موعدم ريغ دعب نع ةمزحلا طاقتلا نأ نم مغرلا ىلع .لعفلاب اهؤاشنإ مت يتلا طاقتلالا تافلم ضرع نكميو Linux تحت

تانايب يأ نيزختب WAP زاهج موقي ال ،مادختسالا ديق دعب نع طاقتلالا عضو نوكي امدنع .هب صاخلا تَافلمَلا ماظن يفَ ايلحم ةطقتالمُ

حامسلا بجي ،WAP زاهجو Wireshark يلء تبثملا رتويبمكلا نيب ةيامح رادج تيبثت ةلاح يف رادج نيوكت بجي امك .رتويبمكلاب صاخلا ةيامحلا رادج جهن لالخ نم رورملاب Wireshark ل .WAP زاهجب TCP لاصتا ءدبب Wireshark رتويبمكل حامسلل ةيامحلا J.

#### Wireshark ىلإ ةرشابم طاقتلا ليغشت i,

تاوطخلا عبتا ،د*يعب فيضم ىلإ قفدلا* رايخ مادختساب WAP زاهج ىلع دعب نع طاقتلا ءدبل .هاندأ ةجردملا

.ةمزحلا طاقتلا < اهحالصإو ءاطخألا فاشكتسأ ىلإ لقتنا ،WAP ىلع

:*ةمزحلا طاقتلا بولسأل* ةبسن∪اب

- .ةلدسنملا ةمئاقلا نم **ديءب فيضم ىلإ قفد** ددح .1
- تنك اذإ وأ ،2002 نم يضارتفالI ذفنملI مدختسi ،*ديعبلI طاقتلالI ذفنم* لقح يف .2 ليصوتل مدختسملا بوغرملا ذفنملا مقر لخدأف ،يضارتفالا ريغ رخآ اذفنم مدختست 65530. ىلإ 1025 نم وه ذفنملا ىدم .WAP زاهجب Wireshark
- .ويرانيسل لضفألا وه ام ددح .مزحلا طاقتلا تارايخل *ناتلاح* كانه .3

.ءاوهلا يف ةيكلساللI مزحلI عيمج طاقتلI - *ةيكلساللI رورملI ةكرح* 

ةطقن وأ لوصول| ةطقن نم ةلسرمل| ةمزحل| طاقتل| - *هذه لوصول| ةطقن نم/ىل| رورمل| ةك*رح· .اهيقلت مت يتلا لوصولا

.**ةيفصتلا لماوع ني**كم**ت** ددح .4

5. :ةيلاتلا تارايخلا نم رتخأ

وأ اهنع فشكلا مت يتلI 11.2011 تادشرملI طاقتلI ليطعت وأ نيكمت - *تادشرملI لهاجت*· ضرغلا .ةكبشب قلعتت تامولعم لمحت ثب تاراطإ يه ةرانملا تاراطإ .ويدارلا ةطساوب اهلاسرإ .ةدوجوم ةيكلسال ةكبش نع نالعإلا وه ةرانملا نم

ظحال .WLAN ليمع ةيفصت لماعل MAC ناونع ددح ،اهنيكمت درجمب - ليمعلا ىلع ةيفصتلا· 802.11. ةهجاو ىلع طاقتلا ءارجإ متي امدنع طقف طشن ليمعلا ةيفصت لماع نأ

.دي*ءب في ضم ىلإ تانايبلا قف*دت رايخل رايخلا اذه ديدحت متيس - SSID *يلء ةيفصتل*ا·

.تادادعإل| ظفحل **قي صطت** قوف رقنL6.

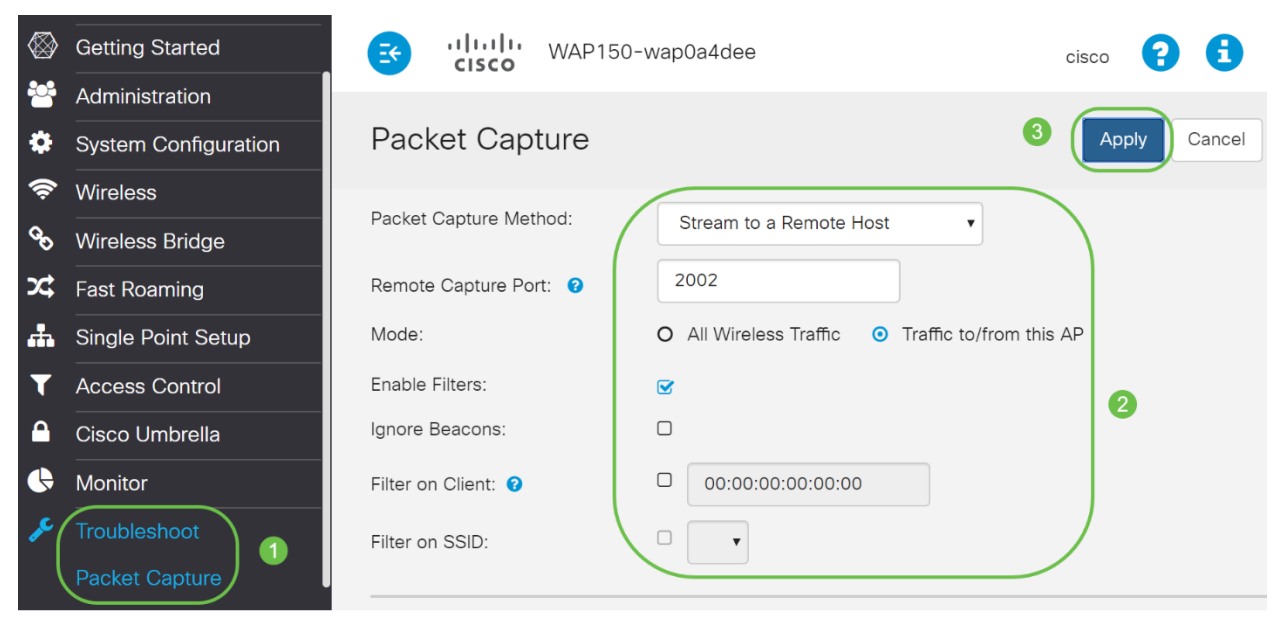

# 2 ةوطخلا

.**طاقتلال ا ءدب** ةنوقي أ يلء رقن ا

#### **Packet Capture Status**

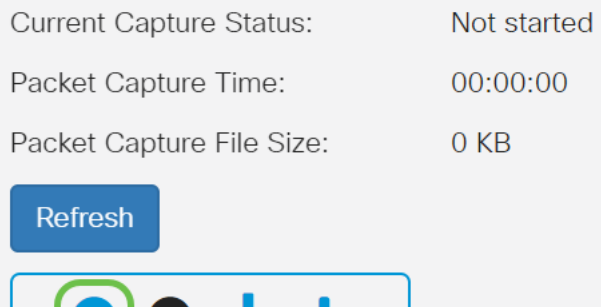

 $\mathbf{v}_{\rm{m}}$ 

## 3 ةوطخلا

.طاقت∪لاا ءدبل **معن** ىلع رقنا .ةقثبنم د*يكأت* ةذفان حتف متيس

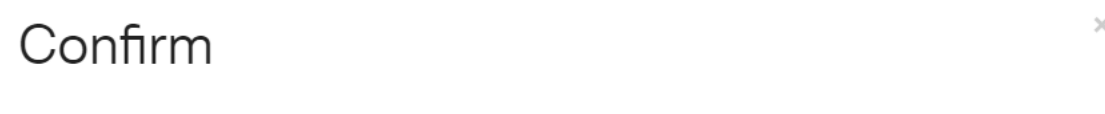

Are you ready to start remote packet capture?

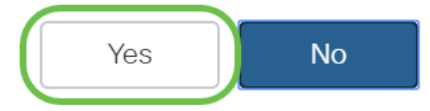

### 4 ةوطخلا

Д

.ةيلاحلا ةلاحلا نم ققحتلل ثيدحت رزلا قوف رقنا

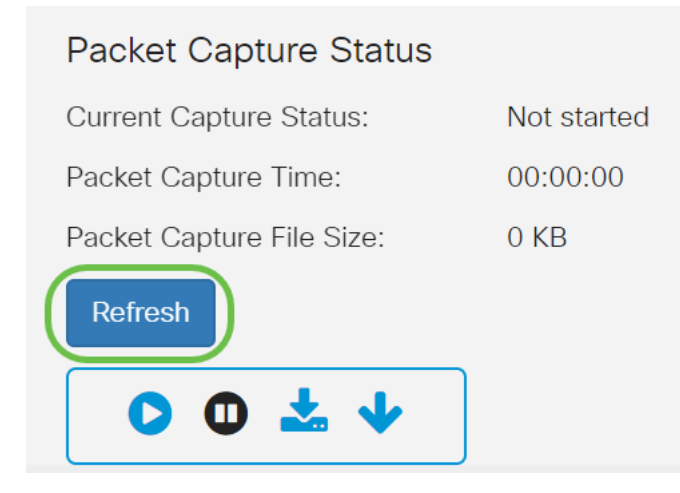

# 5 ةوطخلا

.د*يعب فيضم ىلإ قف*دت نوكتس *ةيلاحلا طاقتلالا ةل*اح ىرت نأ نآلا كنكمي

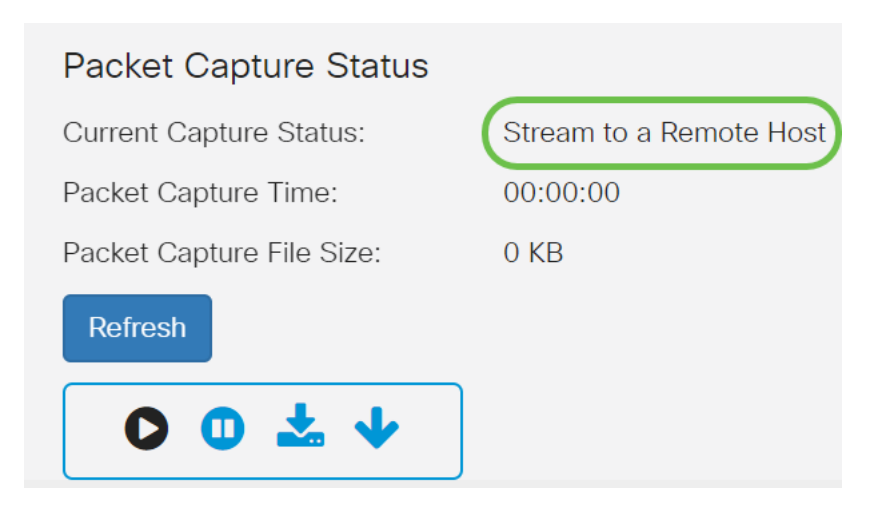

ةباتك قيرط نع هيلإ لوصولا نكميف ،لعفلاب هليزنت مت دق Wireshark نأل ارظنو .ارايخ نوكي امدنع قّوببطتلI ديدحتو Microsoft Windows يف ثحبلI طيرش يف Wireshark

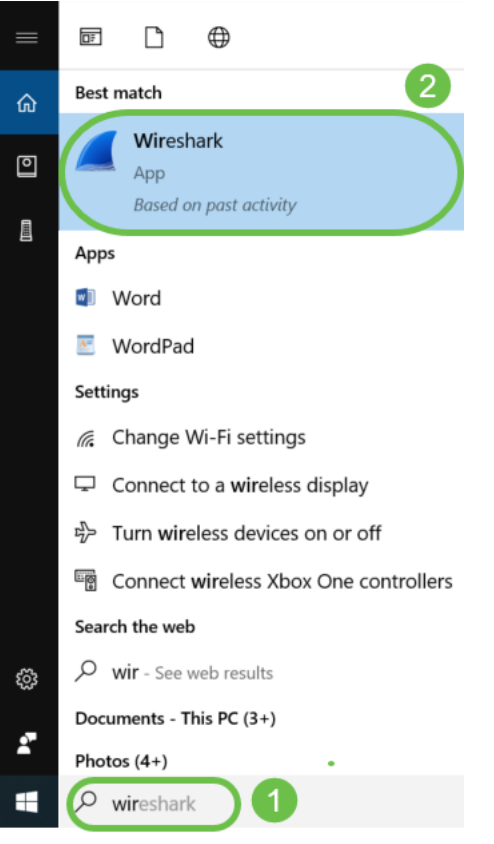

# 7 ةوطخلا

#### ...تارايخ < طاقتلالا ىلإ لقتنا

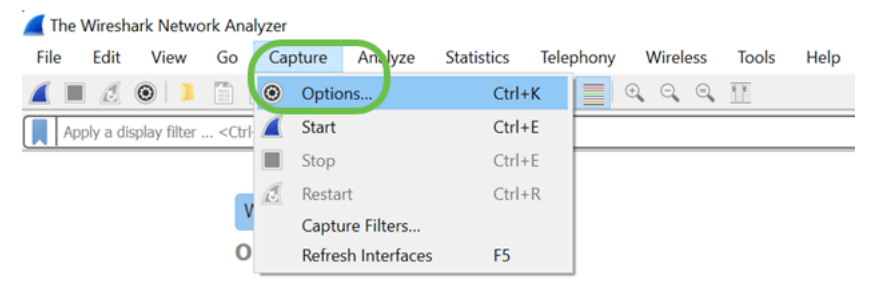

...**تاهجاول| ةرادإ** ىلع رقنا ،*تاهجاول| طاقتل| Wireshark ا ةذفان* يف

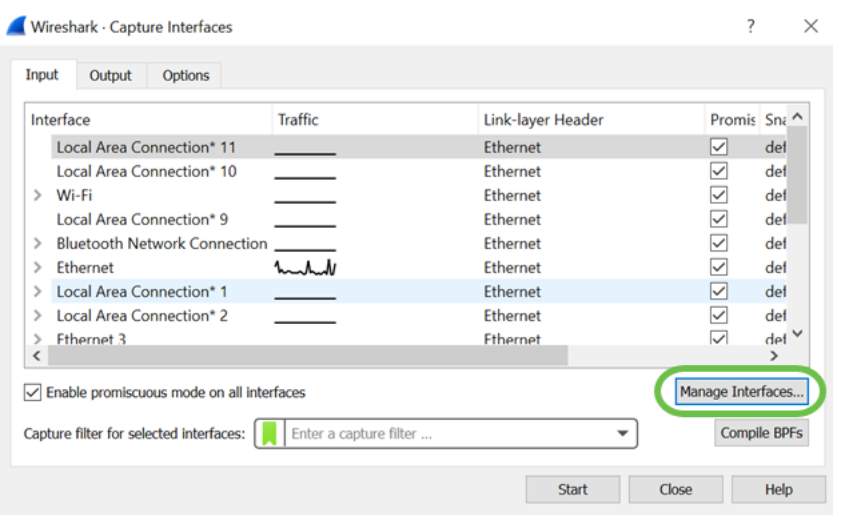

# 9 ةوطخلا

دئاز ةنوقيأ ىلع رقناو **ةديعبلا تاهجاول**ا ىلإ لقتنا ،*تاهجاولا* ةرادإل *ديدجلا* راطإل يف .ةهجاولا ةفاضإل

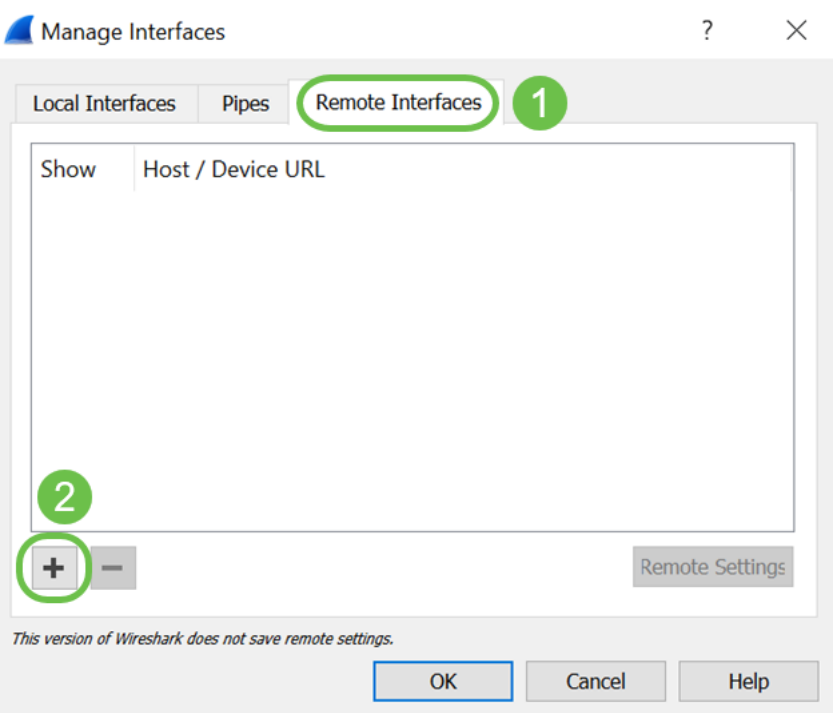

#### 10 ةوطخلا

تنا ثيح ةادا WAP لا) ليصفت ناونع *:فيضمل*ا ،ةذفان قثبنم د*يعب نراق ديدجلا* ىلء تلخد ناك ةل|علام هذه ي ف .(دعب نع طاقت ل|لل WAP ىلع لكشي) *port:* number (ديعب طاقت ل|ل تأدّب ر*ورملا ةملك ةق*داصم وأ *ةيل\خلا ةقداصملاً راي*خ ديدحت كنكمي 1134.1.134 WAP زاهج اقفو *رورملا ةملكو م*دخّ*ت سملا مسا* ليصافت لıخدإ ءاجرلاف ،تددح اذإ .كتادادعإ ىل| ادانتساً .OK قوف رقناو .كلذل

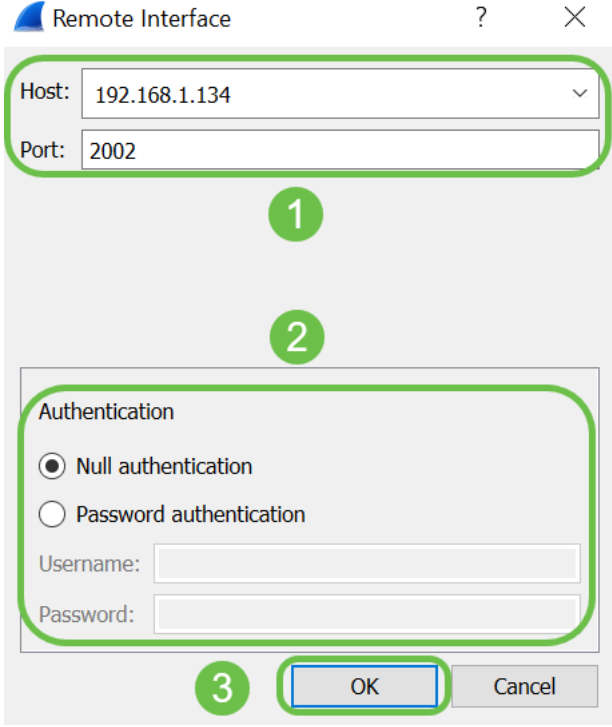

.ديعبلMAP ازاهجل تاهجاولI عيمج ةيؤر نم نكمتتس ،*ةديعبلI تاهجاولI ب*يوبتلI ةمالع تحت كرتتس .ةطقتلملا مزحلا مجح ليلقتل طقف كلت نم ضعب ديدحت ءاغلإ يف بغرت دق .OK قوف رقناو .ةرانملا مزح ىرت نأ ديرت تنك اذإ ةددحملا ويدارلا تاهجاو

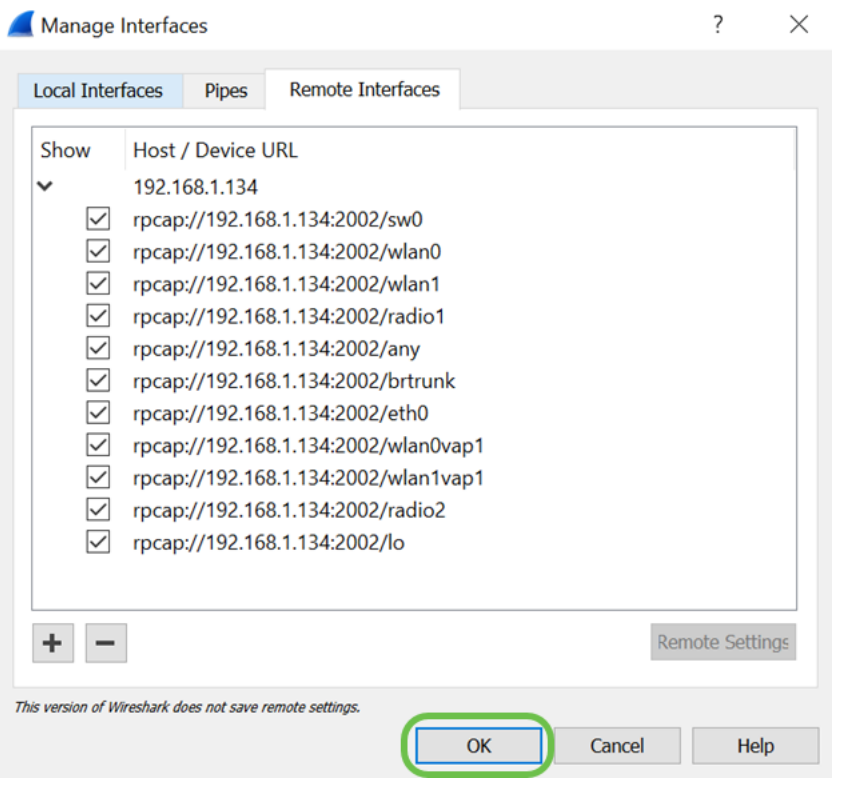

# 12 ةوطخلا

اهتبقارم ديرت يتلا ةهجاولا ددح .*نراق* ةذفان *ىلع - Wireshark* ىلع سكعي نراق فيضي نآلI .مزحلا ضرعل ءدب قوف رقناو

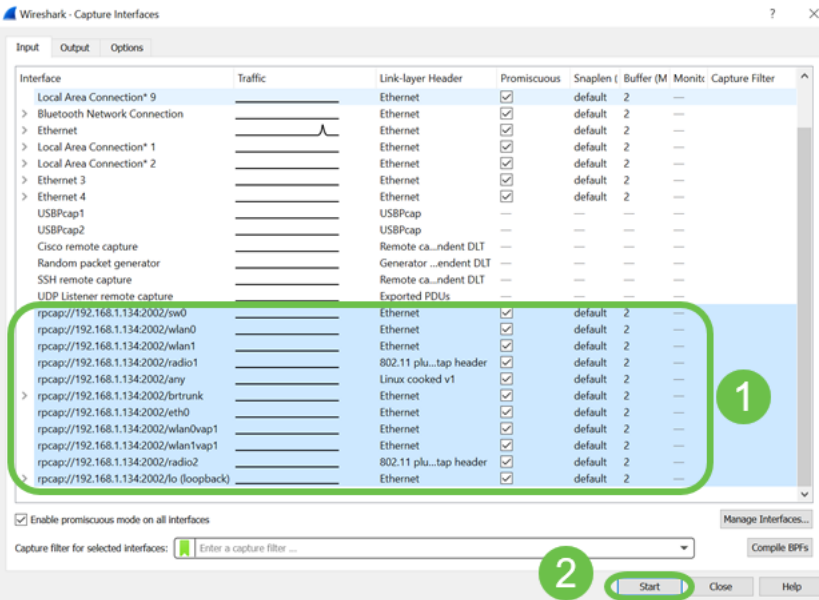

د*عب نع مزحلا طاقت لا لوكوتورب* ةمدخ نأ ينءي اذهف ،مزحلا ضرع ةلواحم دنع لكاشم تهجاو اذإ ماظنلا ىلع الوأ ديعبلا مزحلا طاقتلا لوكوتورب ةمدخ ليغشت بجي .كماظن ىلع لمعت ال قوف رقنا ،تامولعملا نم ديزمل .هب لاصتال نم Wireshark نكمتي نأ لبق فدهلا يساسألI ن .Wireshark لالخ نم <u>د*عب نع طاقتلالا تاهجاو*</u> طابترالI

### 13 ةوطخلا

.طاقتلالا ةيلمع فاقيإل **طاقتلالاا فاقيإ ةنوقيأ** ىلع رقنا ،WAP ىلع

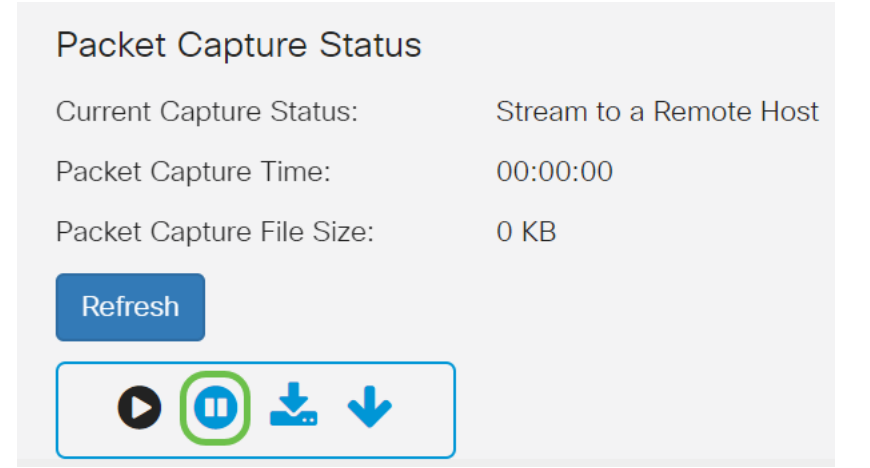

# 14 ةوطخلا

.دعب نع طاقتالالا فاقيإل **قفاوم** قوف رقنا .ةقثبنم *هيبنت* ةذفان رهظت فوس

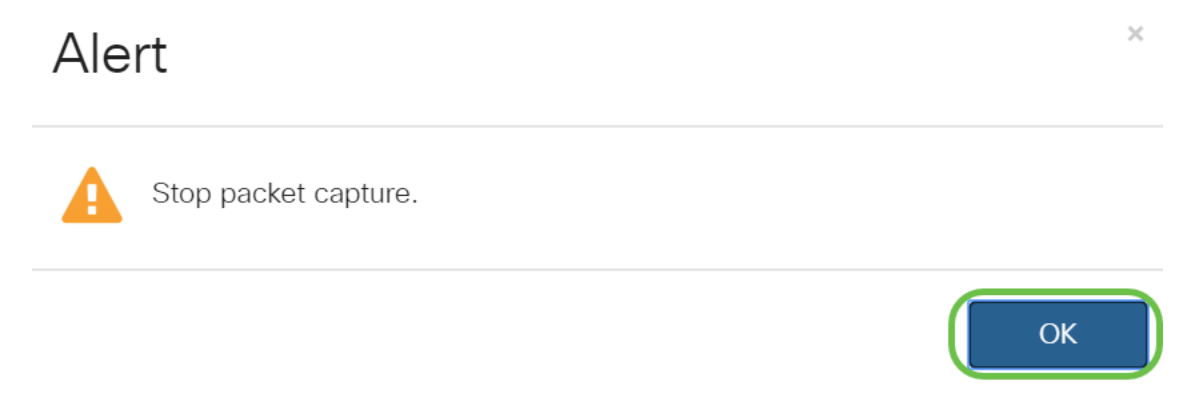

.Wireshark قيبطت يف **فاقيإ** رز ىلع رقنلاب ةمزحلا طاقتلا فاقيإ اضيأ كنكمي

### 15 ةوطخلا

*سكعيسو ،يرادإ ءارجإ ببسب ةفقوتم* اهنأ ىلع *ةيل\حلا طاقتلالا ةلاح ض*رع متيس نآلI .ةيلامجإلI طاقتلIلI ةدم راهظإل *ةمزحلI طاقتلI تقو* 

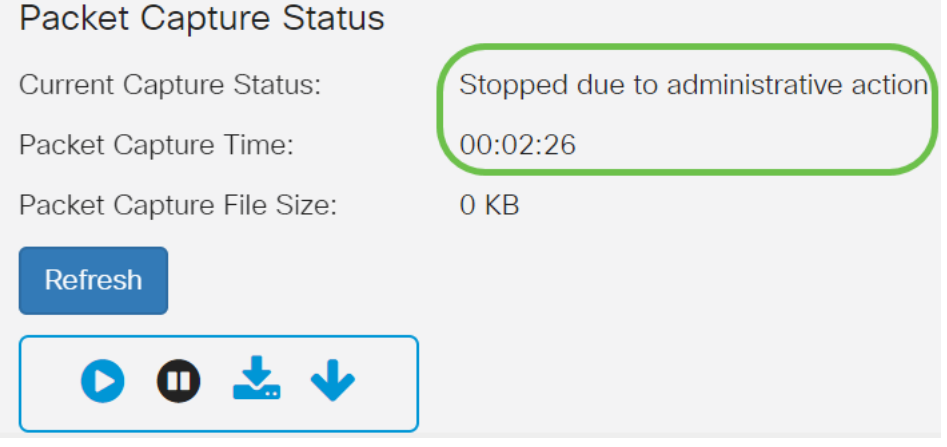

لمعت نل ،كلذ ىلإ ةفاضإل|ب .*تيابوليك 0* ةئيه ىلع *ةمزحلا طاقتلا فلم م*جح رەظيس .ويرانيسلا اذه يف تافلملا ليزنت تارايخ

### 16 ةوطخلا

.Wireshark ىلع ةمزحلا طاقتلا ضرع كنكمي

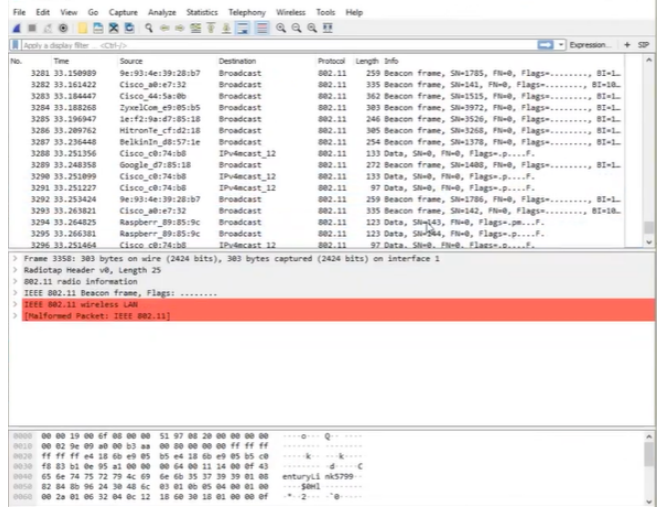

# رارقلا

ىلع لمعلا كنكميو Wireshark ىلإ ةرشابم ةمزحلا قفدتل ةمزاللا تاراهملا كيدل نآلI تال|قمل|و ويديفـل| عطاقم نم ديدعل| كانه ؟انه نم بهذت نيأ ادكأتم تسل .اهليلحت دقل .كعضو ت|جايتحإ ىلع فوقوتي هنع ثحبت ام نإ .اهفاشكتسال تنرتنإلا ىلع ةرفوتملا !اذه ىلع تلصح

ةمجرتلا هذه لوح

ةي الآل المادة النام ستن عن البان تم مادخت من النقت تي تال التي تم ملابات أولان أعيمته من معت $\cup$  معدد عامل من من نيمدخت في ميدان أول العامل م امك ققيقا الأفال المعان المعالم في الأقال في الأفاق التي توكير المالم الما Cisco يلخت .فرتحم مجرتم اهمدقي يتلا ةيفارتحالا ةمجرتلا عم لاحلا وه ىل| اًمئاد عوجرلاب يصوُتو تامجرتلl مذه ققد نع امتيلوئسم Systems ارامستناه انالانهاني إنهاني للسابلة طربة متوقيا.